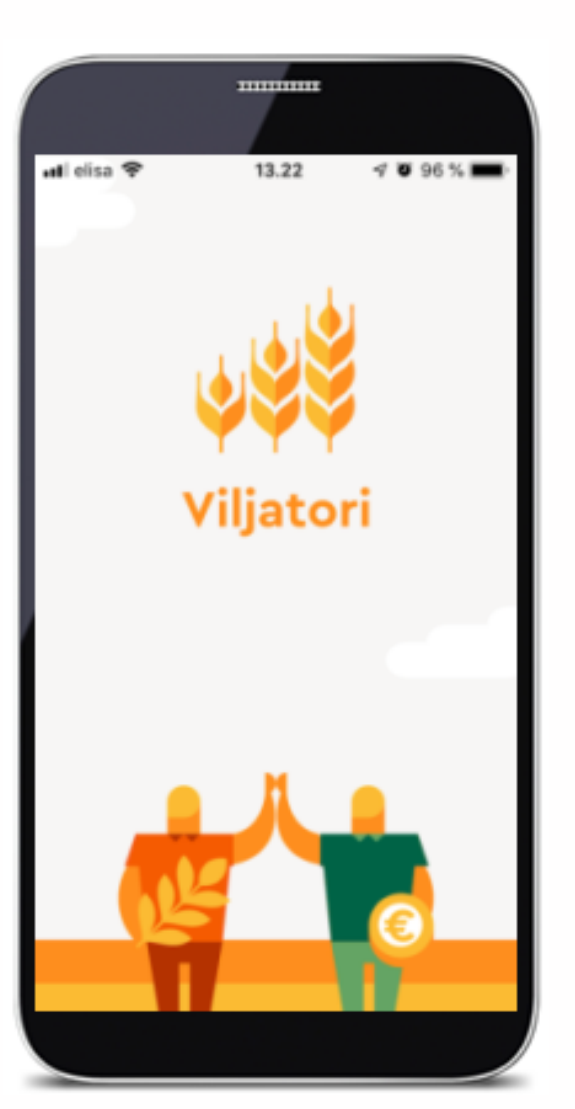

# VILJATORI: Ohjeet hintakyselyyn myyjälle ja ostajalle

**Viljatori 16.9.2019**

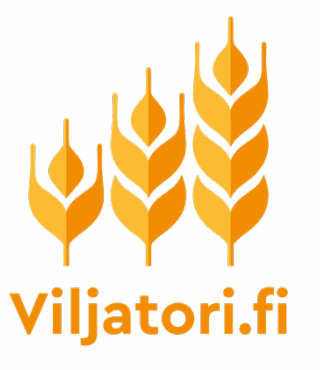

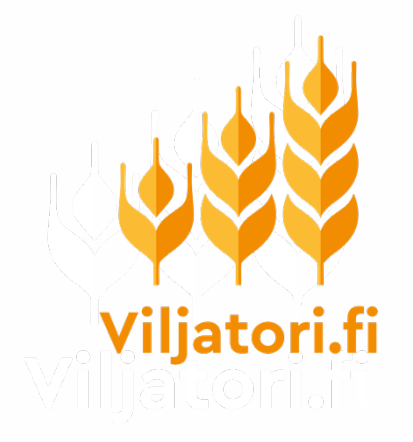

# Myyjän (viljelijän) ohje

#### Mobiilisovelluksen käyttöönotto

- **Asenna Viljatori-sovellus älylaiteeseesi klikkaamalla linkkiä tai kopiomalla se selaimeesi** tai App Storesta (iOS-laite eli iPhone tai iPad) tai Google Playstä (Androidpuhelin tai padi)
	- iOS-linkki (Apple) <https://apps.apple.com/app/id1475471444>
	- Android <https://play.google.com/store/apps/details?id=com.viljatorimobile>
- Avaa sovellus
- **Kirjaudu sisään** omilla Viljatorin tunnuksillasi
- **Jos et ole aiemmin käyttänyt Viljatoria, sovellus pyytää sinua rekisteröitymään**

**Valitse aloituksen yhteydessä, oletko pääsääntöisesti kiinnostunut ostamaan vai myymään viljaa, vai molempia.**

Esimerkiksi kotieläintilojen kannattaa valita, että ovat ostamassa. **Tämä on tärkeää siksi, että niille, jotka ilmoittavat olevansa ostamassa, lähetetään muiden tekemiä hintakyselyjä.** Voit myös muuttaa valintaasi myöhemmin.

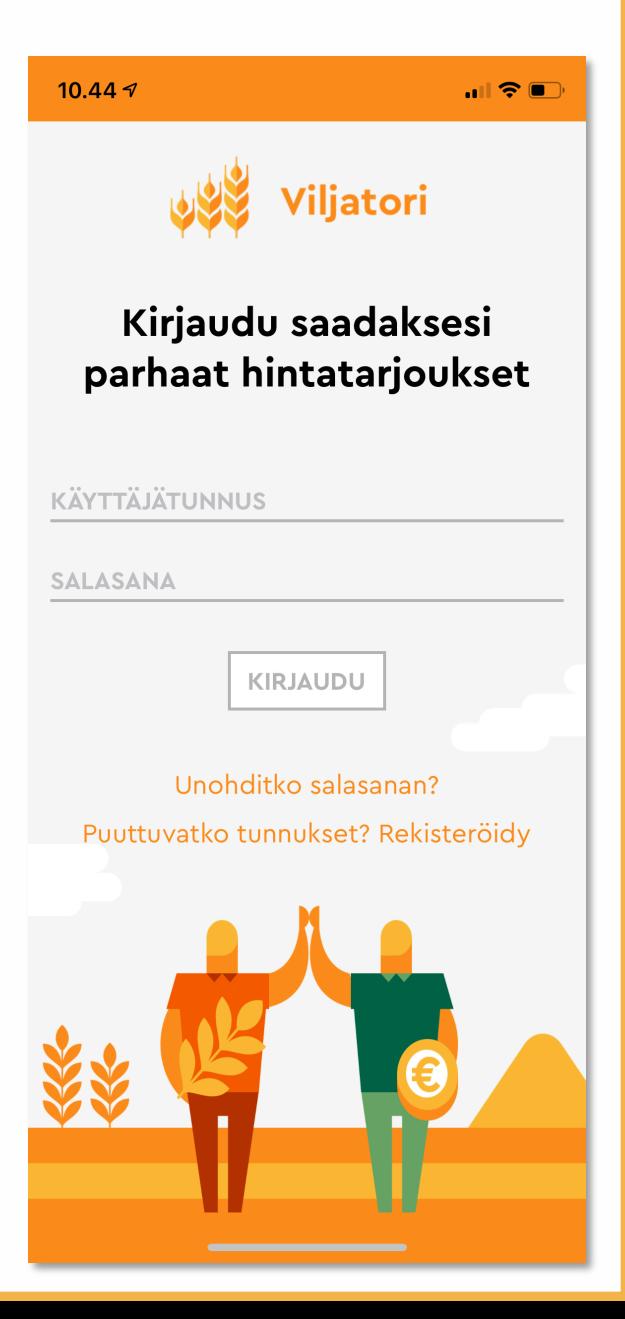

#### Sovelluksen etusivu

- Kun kirjaudun sovellukseen ensimmäistä kertaa, näet suunnilleen tällaisen näkymän
- Oikean yläkulman valikkopainikkeesta (kolme valkoista vaakaviivaa) pääset muokkaamaan omia tietojasi (ks. seuraava sivu) sekä uloskirjautumaan.
- **TEE HINTAKYSELY -painikkeesta pääset tekemään uuden hintakyselyn**
- Alaosassa näkyvät Viljatorissa julkisesti avoinna olevia myyntiilmoituksia. Ne eivät ole linkkejä, eli et vielä pääse aplikaation kautta katsomaan ilmoituksia tarkemmin.

**HUOM:** Hintakyselyä tehdessäsi **sovellus pyytää sinua hyväksymään Viljatorin lähettämät ilmoitukset.** Tämä kannattaa sallia, koska silloin saat puhelimeesi aina ilmoituksen, kun olet saanut uusia tarjouksia.

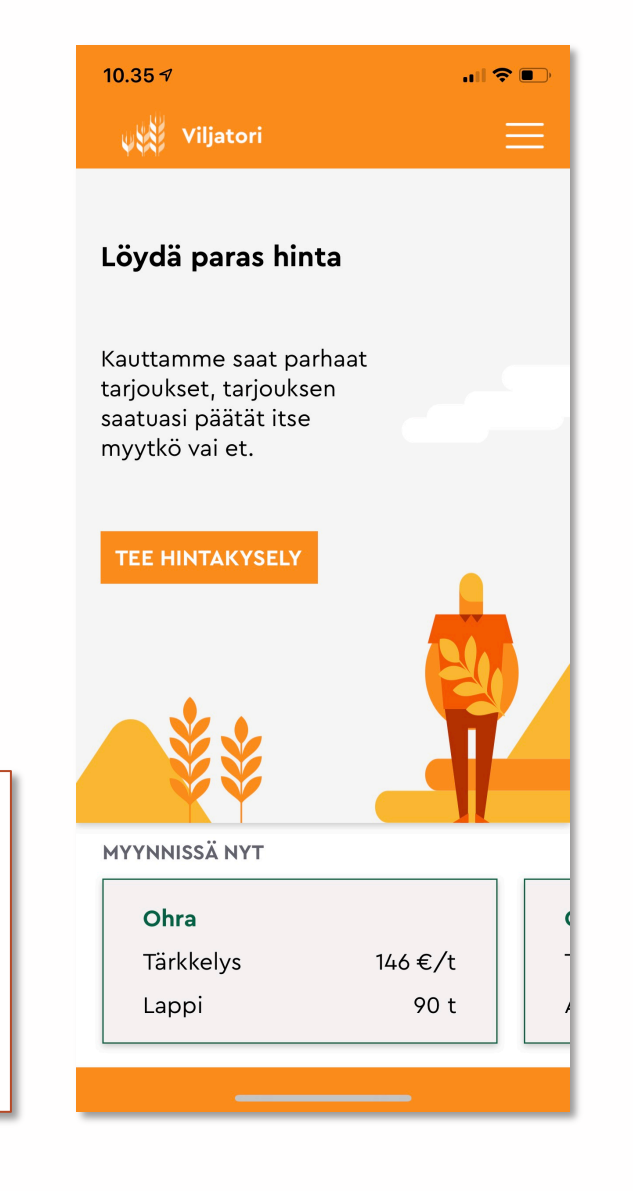

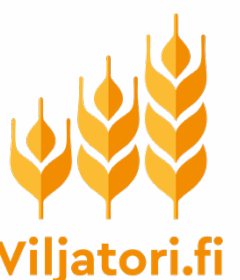

#### Omat tiedot

- **Omat tiedot** –sivulla voit …
	- muuttaa sähköpostisoitteen ja puhelinnumeron
	- **valita käytätkö Viljatoria pääasiassa myymiseen, ostamiseen vai molempiin**
	- valita **maakunnan**, jossa tilasi sijaitsee. Osa hintakyselyistä ja tarjouksista on kohdistettu vain tiettyihin maakuntiin sen mukaan, missä tarjoajan toimipaikka on.
- Hyväksy ja tallenna muutokset sivun lopusta löytyvällä Lähetä-painikkeella.

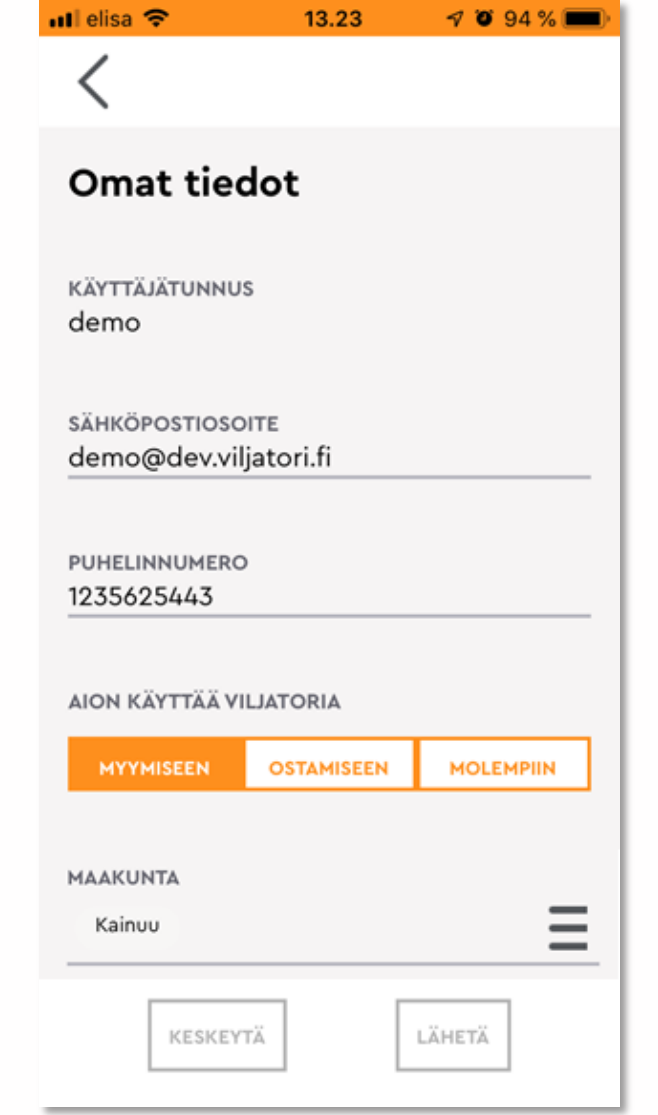

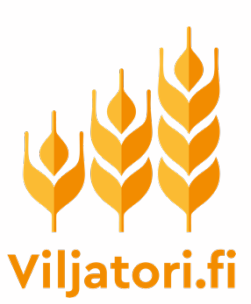

## Uusi hintakysely

- Aloita uuden hintakyselyn tekeminen klikkaamalla **TEE HINTAKYSELY** – painiketta.
- Hintakyselyitä voi tehdä ainoastaan Viljatorin mobiilisovelluksella, ei selainversion kautta.

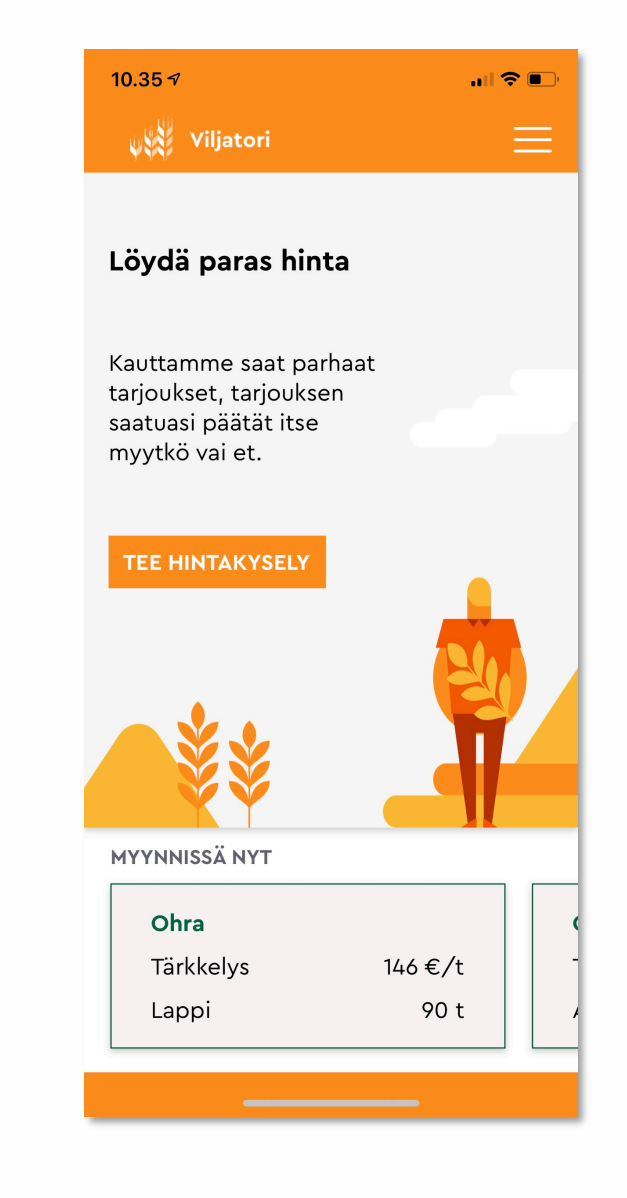

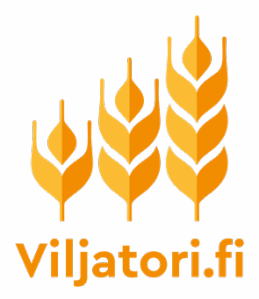

# Valitse mitä myyt

- Valitse **kasvilaji** (peltokasvi). Voit selata vaihtoehtoja pyyhkäisemällä näyttöä vaakasuunnassa.
- Valitse **käyttötarkoitus**. Tämä on oma arviosi käyttötarkoituksesta. Teollinen ostaja analysoi erän normaaliin tapaan vastaanottonäytteestä.
- Jos haluat, anna **lisätietoja** esimerkiksi lajikkeista, toimitustavasta, toimitusajankohdasta, luomusta, tms.
- Kirjoita myymäsi erän **sijaintipaikan osoite**. Sovellus ehdottaa nykyistä sijaintiasi, mikäli sijaintitiedon käyttö on sallittu laitteen asetuksissa.
- Anna **arviosi määrästä** tonneina.
- Klikkaa **VALITSE MIHIN MYYT**

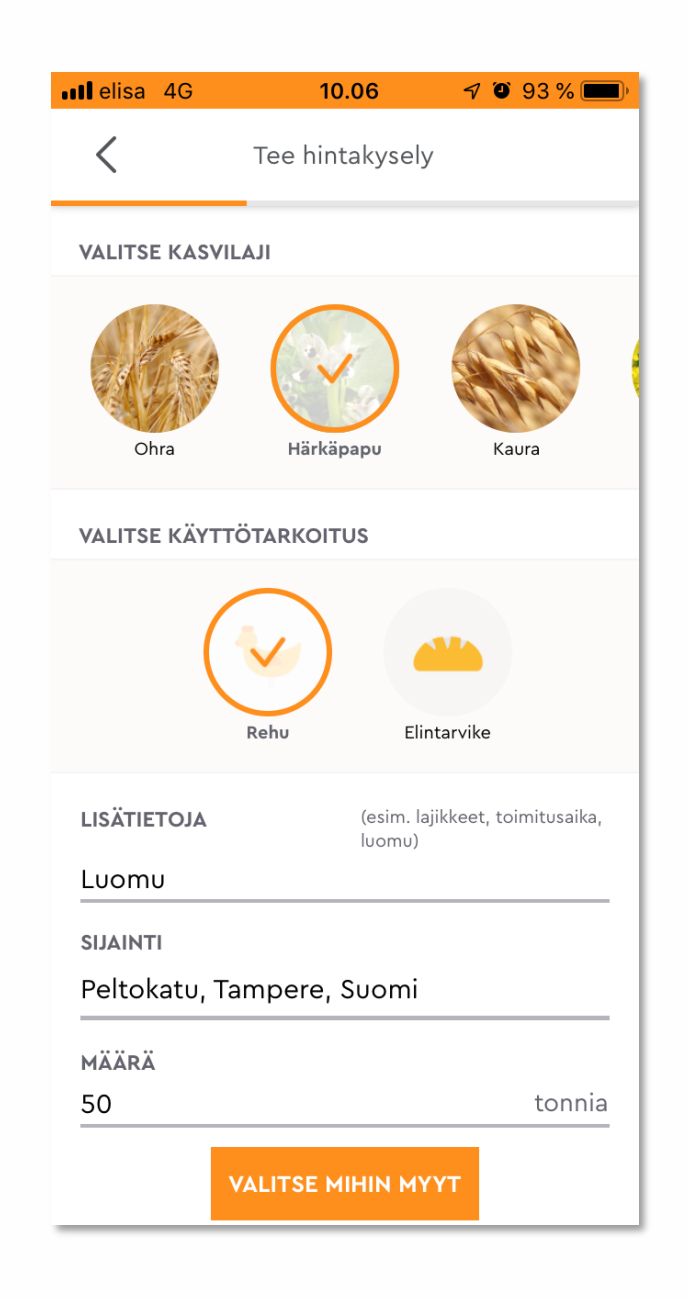

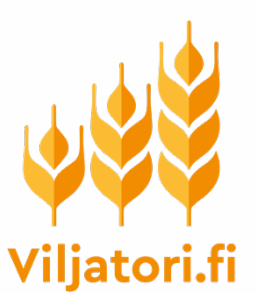

# Kenelle haluat myydä

- Valitse **ostajat**, joille haluat kohdistaa hintakyselyn.
	- Jos valitset **Kaikki ostajat (myös kotieläintilat)**, hintakyselysi lähetetään **kaikille Viljatoriin rekisteröityneille käyttäjille, jotka ovat ilmoittaneet haluavansa ostaa viljaa**. Eli silloin kysely menee pikavalinnoissa olevien ostajien (Altia, A-Rehu, Raisio, Avena, Hankkija, …) lisäksi myös esimerkiksi kotieläintiloille.
	- Voit kohdistaa kyselyn myös vain tietyille ostajille edellämainituista.
- Valitse seuraavaksi **alue, johon kysely kohdistetaan**. Perusvalintana on *Koko Suomi*, mutta voit rajata kyselyä valitsemalla kohteeksi vain osan maakunnista.
- Voi lähettää hintakyselyn **myös suoraan jollekin muulle tietämällesi ostajalle**. Kirjoita silloin **KUTSU MUITA OSTAJIA** – linkin taakse hänen sähköpostiosoitteensa.
- Klikkaa lopuksi **LÄHETÄ KYSELY** –painiketta.

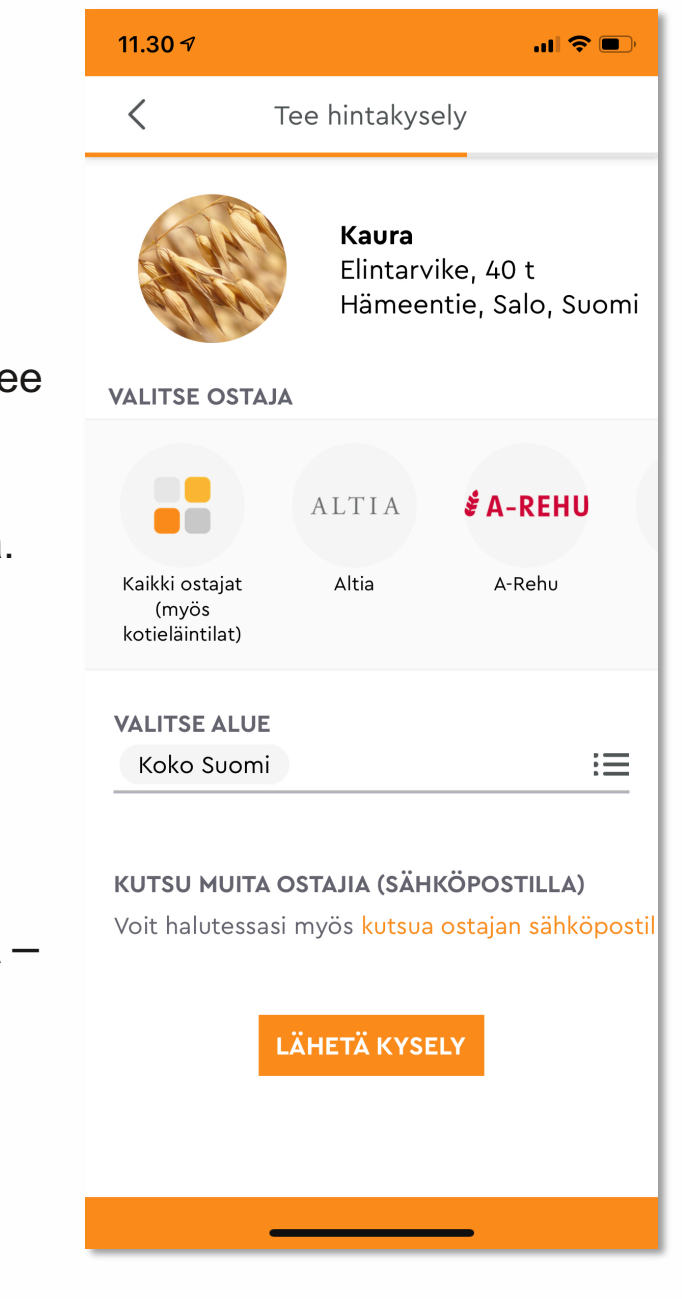

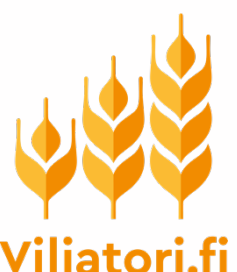

# Yhteenveto kyselystä

- Lopuksi näet **yhteenvetosivun**  tekemästäsi hintakyselystä.
- Kysely on automaattisesti voimassa **7 päivää**. Voit myös halutessasi poistaa sen sitä aiemmin.
- Ostajat eivät näe saamastaan kyselystä sinun tietojasi, vaan vain maakunnan, jossa tilasi sijaitsee
- Siirry **sovelluksen etusivulle** klikkaamalla ALKUUN-painiketta.

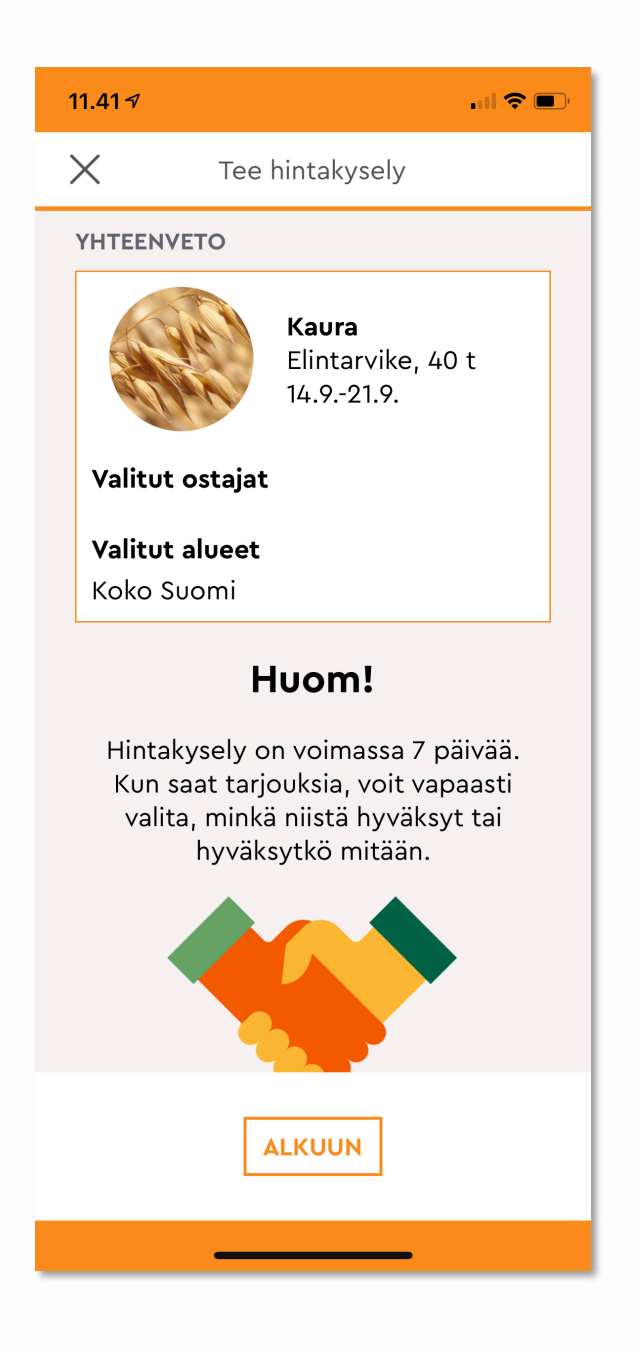

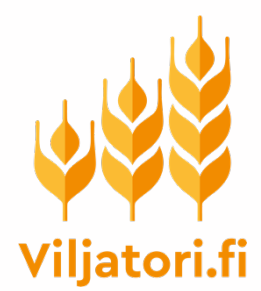

#### **Etusivulla**

- Voit tehdä **useampia hintakyselyitä** samaan aikaan.
- Tekemäsi hintakyselyt näkyvät sovelluksen etusivulla.
- Voit selata kyselyjäsi pyyhkäisemällä näyttöä vaakasuunnassa.

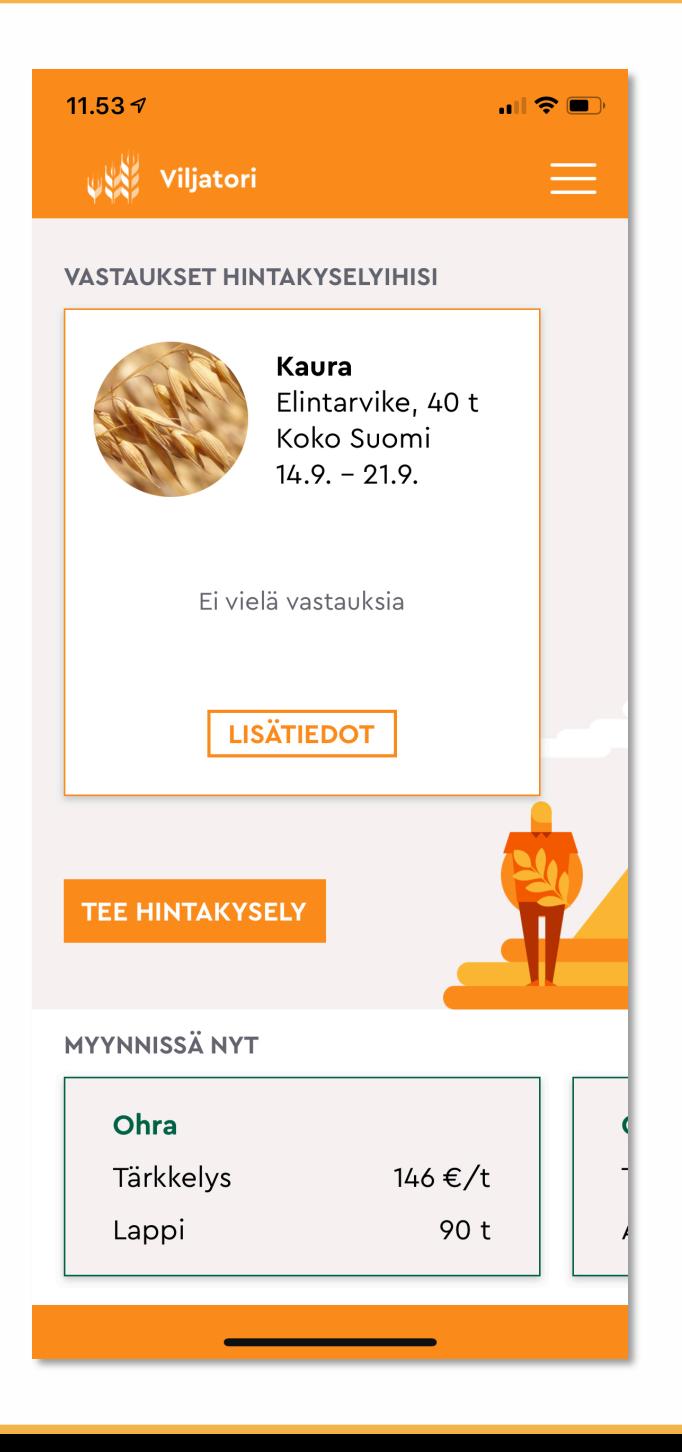

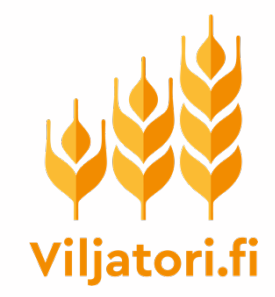

# **Ostotarjoukset**

- Kun saat tekemääsi hintakyselyyn vastauksia eli ostotarjouksia, ne **näkyvät kyseisen hintakyselysi alla.**
- **NÄYTÄ KAIKKI** –valinnasta pääset katsomaan vastauksia.
- Voit myös tehdä milloin vain aloitussivulta uuden hintakyselyn.

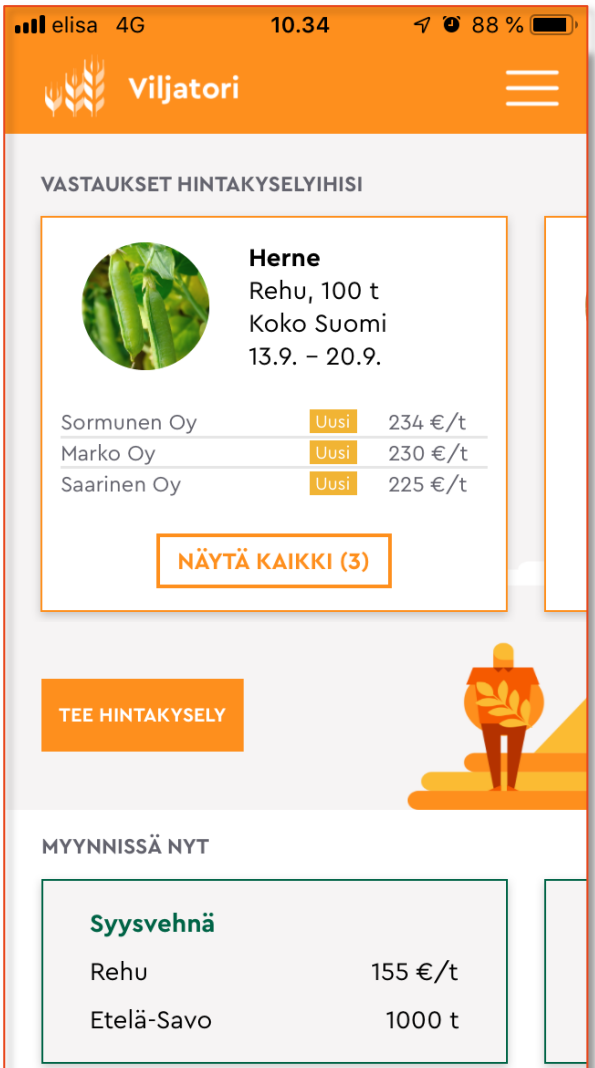

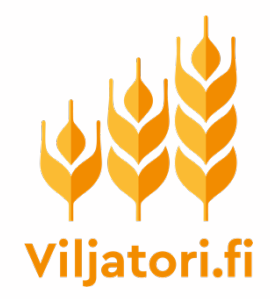

#### Ostotarjousten katselu

- Kun olet klikannut **NÄYTÄ KAIKKI**  valintaa, pääset katsomaan vastauksia eli tarjouksia.
- Tulet sivulle, jossa ostotarjoukset näkyvät allekkain. **Korkein hinta on ylimpänä**. Huomioi, että kyseessä on tarjouksen **perushinta**, johon laatukorjaukset voivat vielä vaikuttaa.
- Klikkaa auki yksittäinen ostotarjous, jolloin näet sen kokonaisuudessaan.
- Voit katsella ja vertailla tarjouksia niin kauan, kuin ne ovat voimassa.

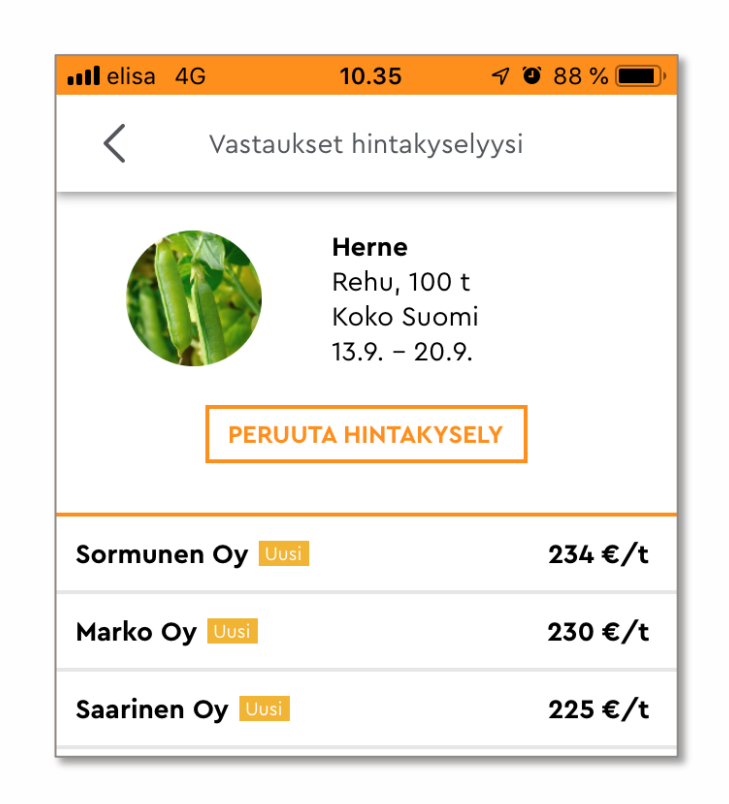

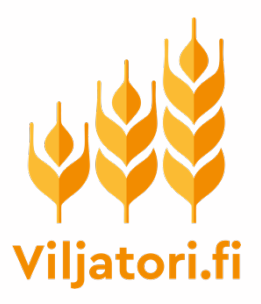

# Yksittäinen ostotarjous

- **KÄY LÄPI SAAMASI TARJOUS HUOLELLISESTI**, tällä sivulla on paljon tietoa, esimerkiksi
	- Ostajan mahdolliset laatuvaatimukset ja laatuun perustuvat hintakorjaukset.
	- Onko kyseessä tilahinta vai porttihinta
	- Tarjouksen voimassaoloaika
- Jos tarjous tyydyttää, voit hyväksyä sen klikkaamalla **HYVÄKSY TARJOUS**. Sinun ei ole pakko hyväksyä mitään tarjousta.
- **Jos hyväksyt tarjouksen, kyseinen hintakyselysi sulkeutuu** ja ostotarjous näkyy hyväksyttynä ostajalla.

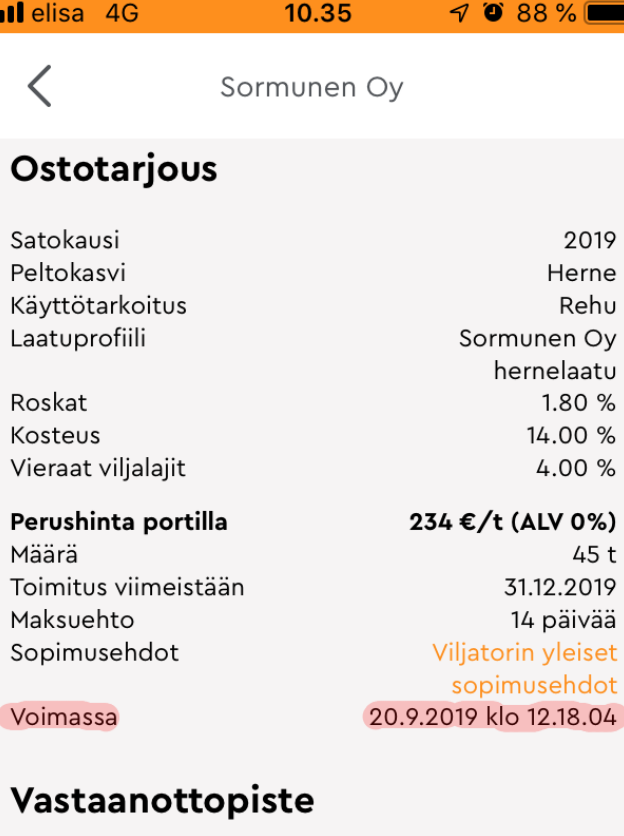

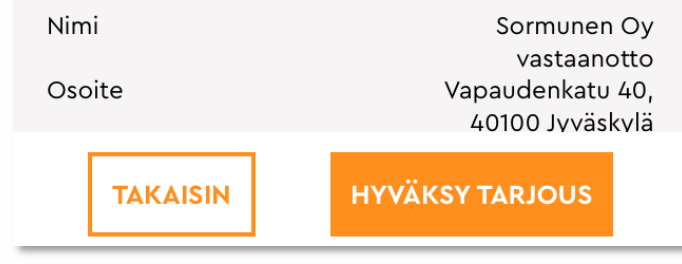

#### **JOS MYYJÄ HYVÄKSYY TARJOUKSEN:**

**Viljatori lähettää sekä myyjälle että ostajalle tiedot syntyneestä kaupasta.** 

#### **OSAPUOLET SOPIVAT TOIMITUKSESTA KESKENÄÄN.**

**Ostaja tilittää kauppahinnan suoraan myyjälle.**

Viljatori laskuttaa ostajalta välityspalkkion, joka on **1 eur/ tn alv. 0**

#### **Viljatori.fi**

# Ostajan ohje (teollinen ostaja, kotieläintila)

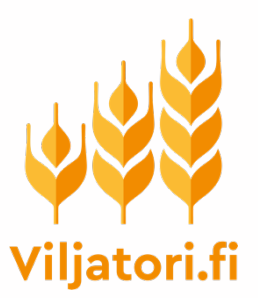

## Ilmoitus uudesta hintakyselystä

- Myyjät (viljelijät) lähettävät ostajille Viljatorin mobiilisovelluksen kautta hintakyselyjä viljaeristään.
- **Hintakyselyjä saavat ne käyttäjät, jotka ovat Viljatorin omissa tiedoissaan ilmoittaneet olevansa kiinnostuneita ostamaan viljaa**
- Kun sinulle on lähetetty hintakysely, saat sähköpostiisi oheisen kuvan mukaisen viestin uusista hintakyselyistä.
- Avaa hintakysely klikkaamalla viestissä olevaa linkiä, ja kirjaudu tarvittaessa sisään omilla tunnuksillasi. Jos et ole vielä Viljatorin käyttäjä, linkki ohjaa sinut rekisteröitymään ensin.

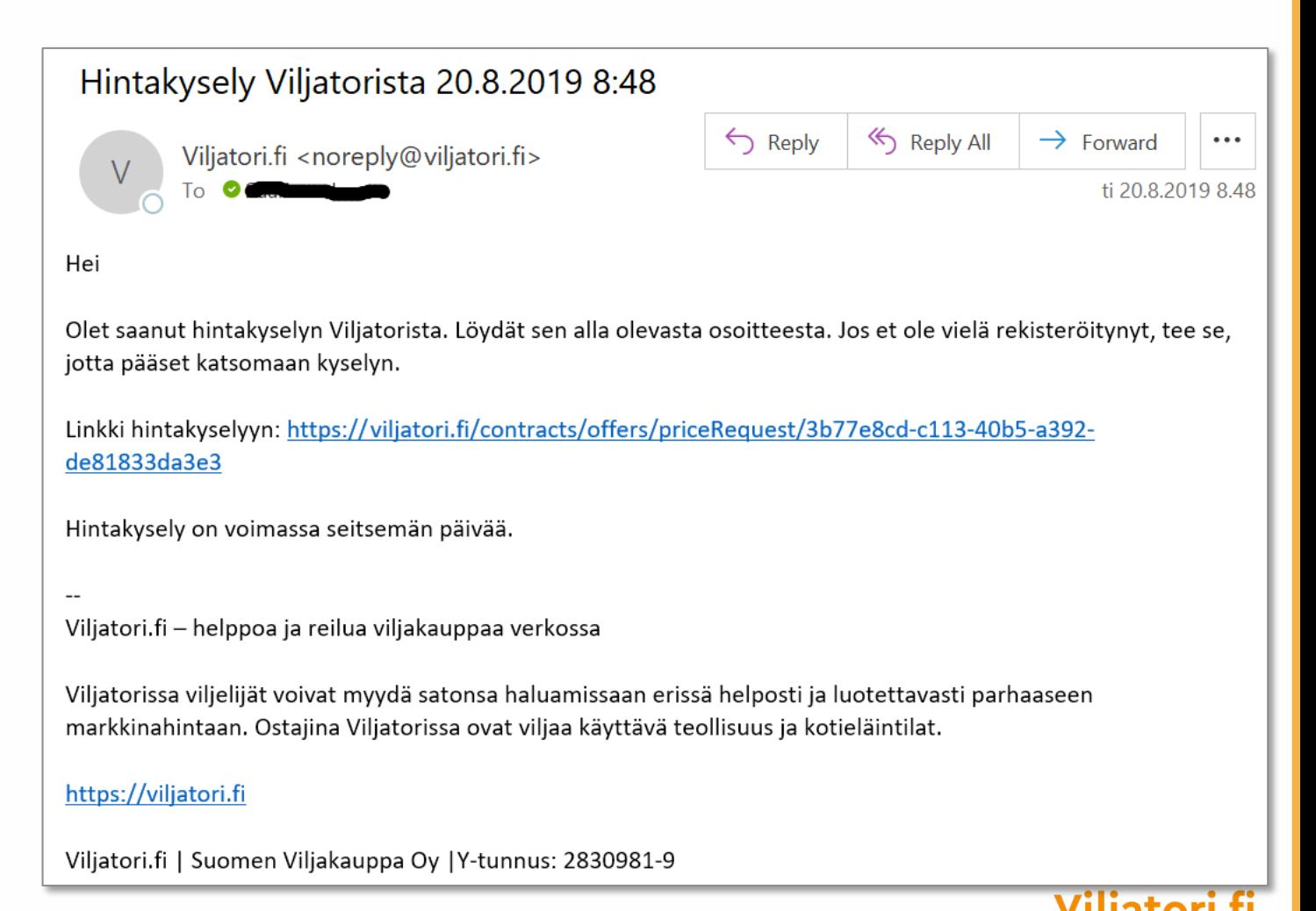

### Hintakyselyyn vastaaminen

- **Kun kirjaudut saamasi linkin kautta Viljatoriin**, näet hintakyselyn. Myyjän tiedoista näet vain maakunnan. Myyjä on myös kertonut arvionsa mukaan erän käyttötarkoituksen. Tämä vahvistuu luonnollisesti vasta vastaanottonäytteen analysoinnin jälkeen. Katso myös mahdolliset vapaamuotoiset lisätiedot.
- **Jos erä kiinnostaa sinua**, voit vastata hintakyselyyn klikkaamalla **TEE OSTOTARJOUS.**
- Varmista ennen ostotarjouksen tekemistä, että sinulla on Viljatorin profiilissasi määriteltynä **vähintään yksi toimituspiste** ja mahdolliset viljakohtaiset laatuprofiilit (eli laatuvaatimuksesi) ja mahdolliset hintakorjaukset.

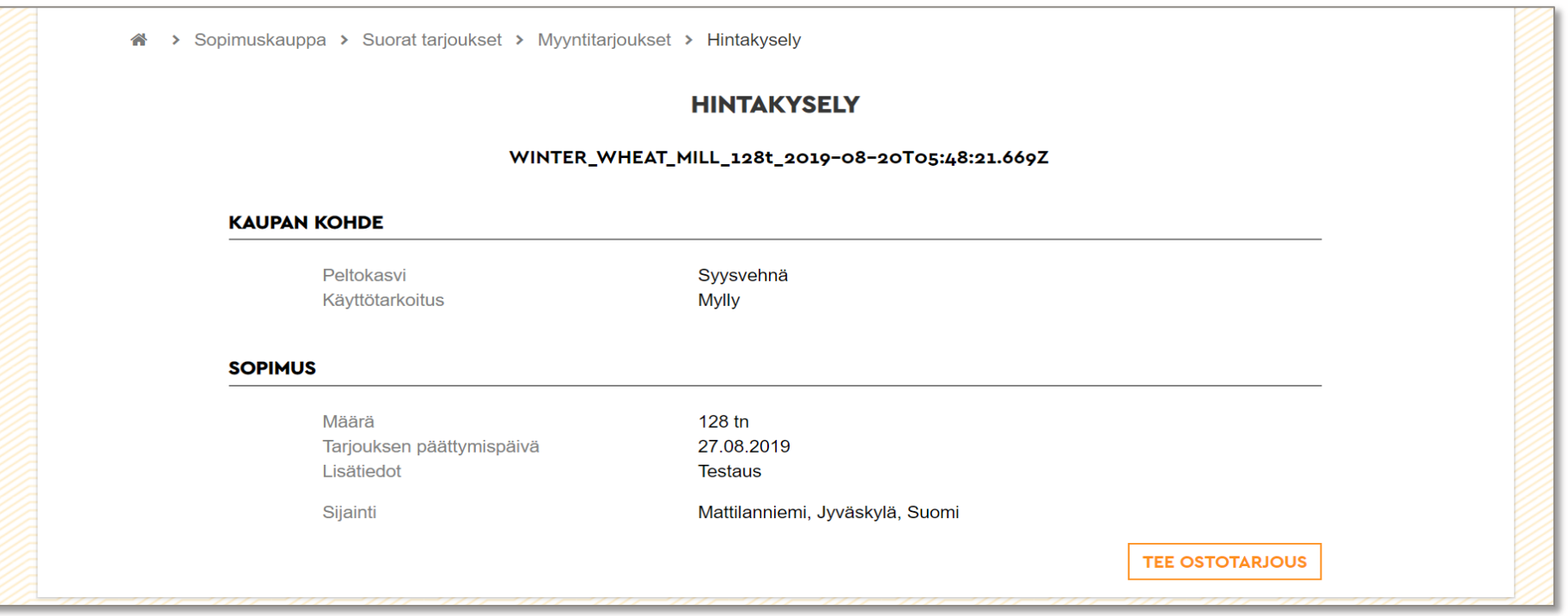

## Ostotarjouksen tekeminen

- Kun olet klikannut TEE OSTOTARJOUS painiketta, tulet näkymään, jossa tehdään SUORA OSTOTARJOUS
- Ostotarjoukseen on valmiiksi merkitty **hintakyselyssä tarjottu määrä**.
- Täytä tarjous. Pakollisia tietoja ovat esimerkiksi tarjottava hinta ja toimitustiedot. Jos sinulla on erityisiä laatuvaatimuksia, voit liittää laatuprofiilin tarjoukseen.
- Anna tarjoukselle/sopimukselle **nimi**, josta itse muistat mikä tarjous on ollut kyseessä.
- Määrittele tarjouksen **päättymispäivä**. Myyjän hintakysely on automaattisesti voimassa 7 päivää, mutta voit myös laittaa voimassaoloajan omalta puoleltasi lyhyemmäksi.
- Klikkaa **TALLENNA UUTENA**.

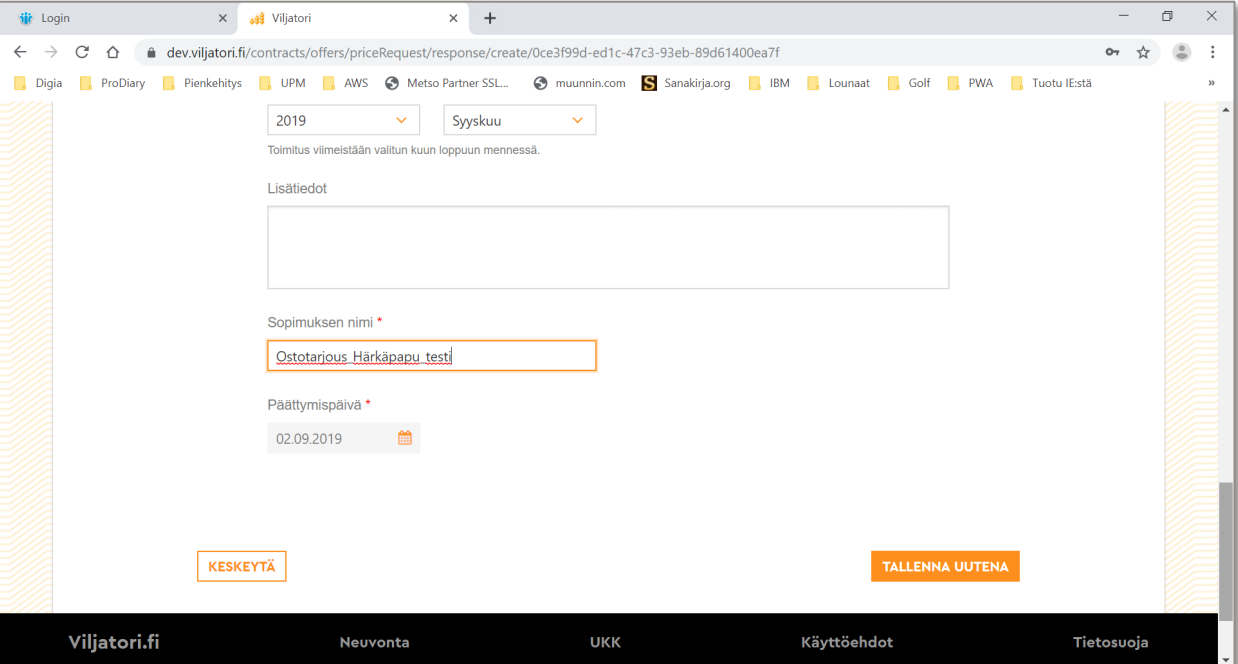

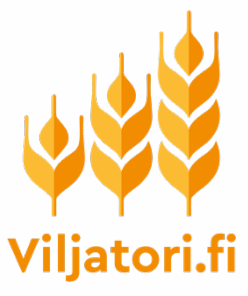

### Vahvista uusi ostotarjous

- Varmista että antamasi tiedot ovat oikein ja vahvista tarjous syöttämällä **Viljatorin salasanasi**  ja klikkaamalla **LÄHETÄ**
- **Huomio, että tekemäsi tarjous on sinun puoleltasi sitova. Jos ostaja hyväksyy tarjouksesi, kauppa toteutuu.**
- Voit selailla hintakyselyihin tekemiäsi ostotarjouksia Viljatorin selainversion kohdasta **SUORAT OSTOTARJOUKSET.** Eli samasta kohtaa, jossa näkyvät muutkin tekemäsi suorat ostotarjoukset.

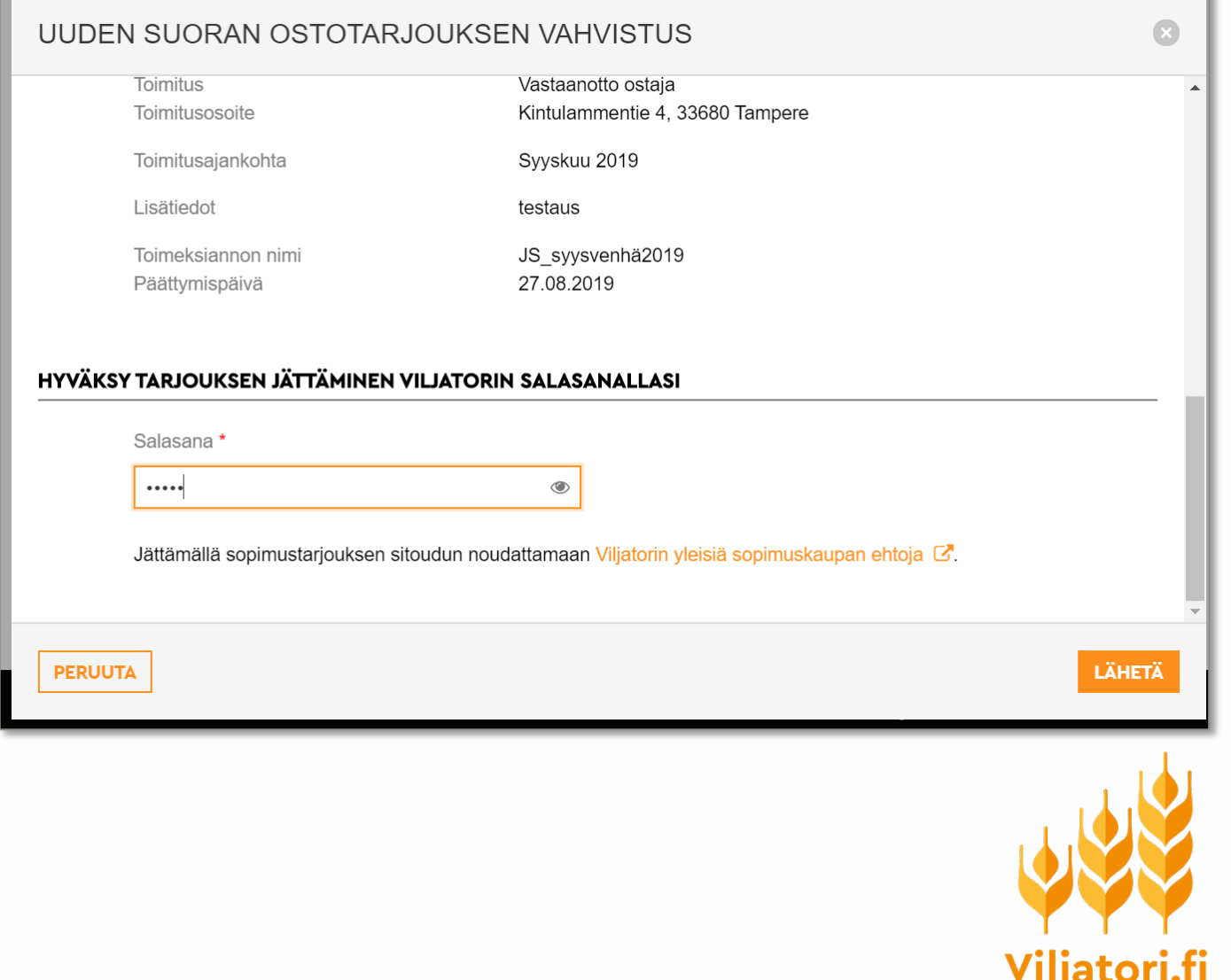

# Ostotarjouksen hyväksyminen

- Mikäli myyjä hyväksyy ostotarjouksesi, Viljatori lähettää sekä myyjälle että ostajalle tiedot syntyneestä kaupasta.
- **OSAPUOLET SOPIVAT TOIMITUKSESTA KESKENÄÄN.**
- **Ostaja tilittää kauppahinnan suoraan myyjälle.**
- Viljatori laskuttaa ostajalta välityspalkkion, joka on **1 eur/ tn alv. 0.**
- Laskutus tapahtuu koontilaskuina, jotka Viljatori toimittaa ostajan omissa tiedoissaan ilmoittamaan osoitteeseen.

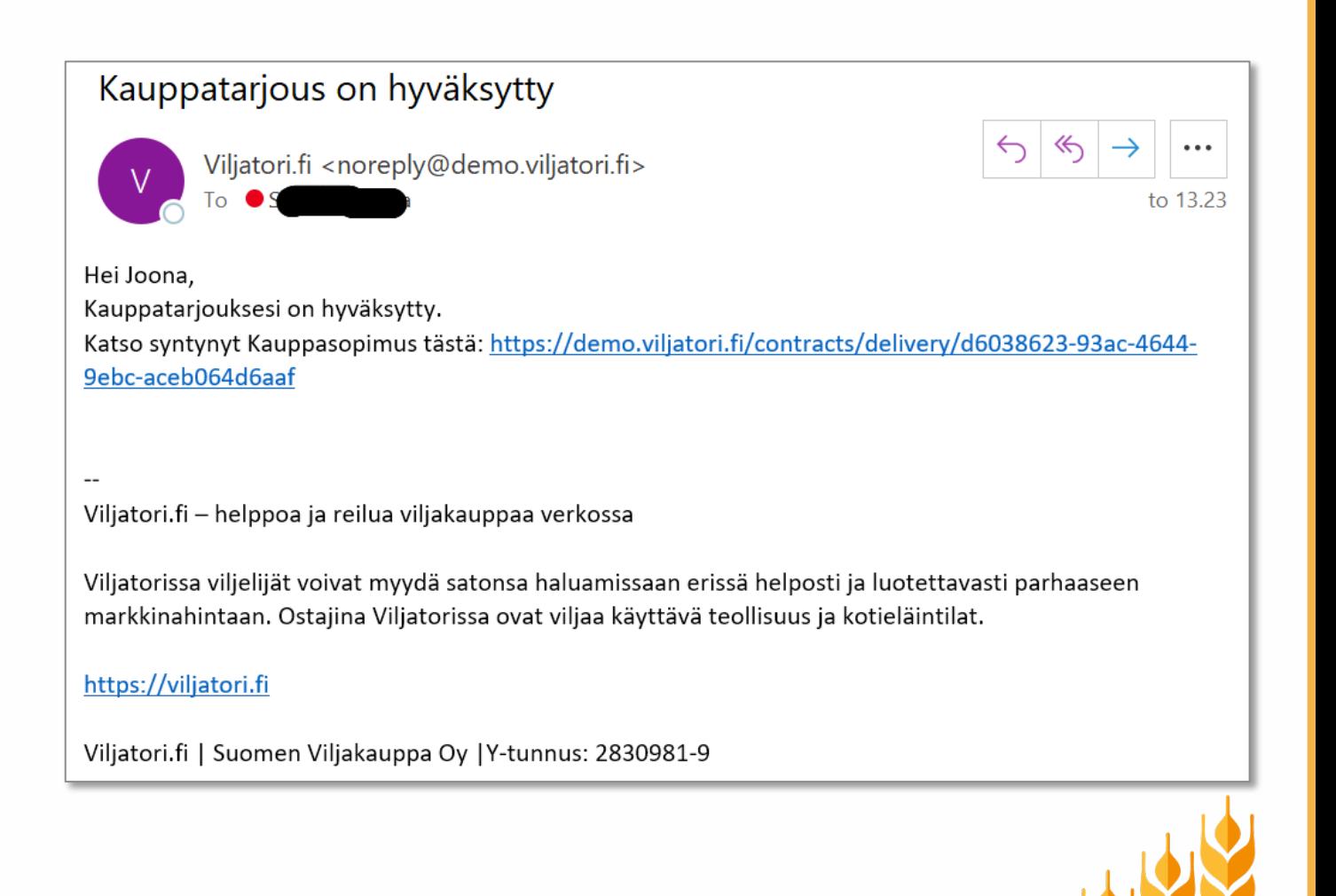

#### Lisätietoa

- Viljatorin mobiiliaplikaatio on tehty viljelijän työkaluksi. **Hintakyselyjä voi siksi toistaiseksi tehdä vain Viljatorin mobiiliapplikaatiolla.**
- **Hintakyselyihin voi vastata ainoastaan Viljatorin selainversiolla.**
- Jos hintakyselyjen tekemiseen, mobiiliapplikaation käyttöön tai kyselyihin vastaamiseen liittyen tulee kysymyksiä, laita viestiä Viljatorin kehitystiimille, mailiosoitteeseen **[info@viljatori.fi](mailto:info@viljatori.fi)**
- Voit myös lähettää **tekstiviestin (tai multimediaviestin) numeroon 16130**. Lisää tekstiviestin alkuun tunniste VILJA ja kirjoita sen jälkeen viestisi. Viesteihin voit hyvin liittää kuvakaappauksia tai muuta lisätietoa.

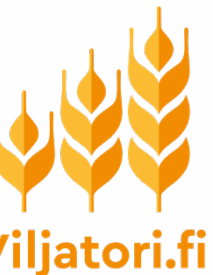

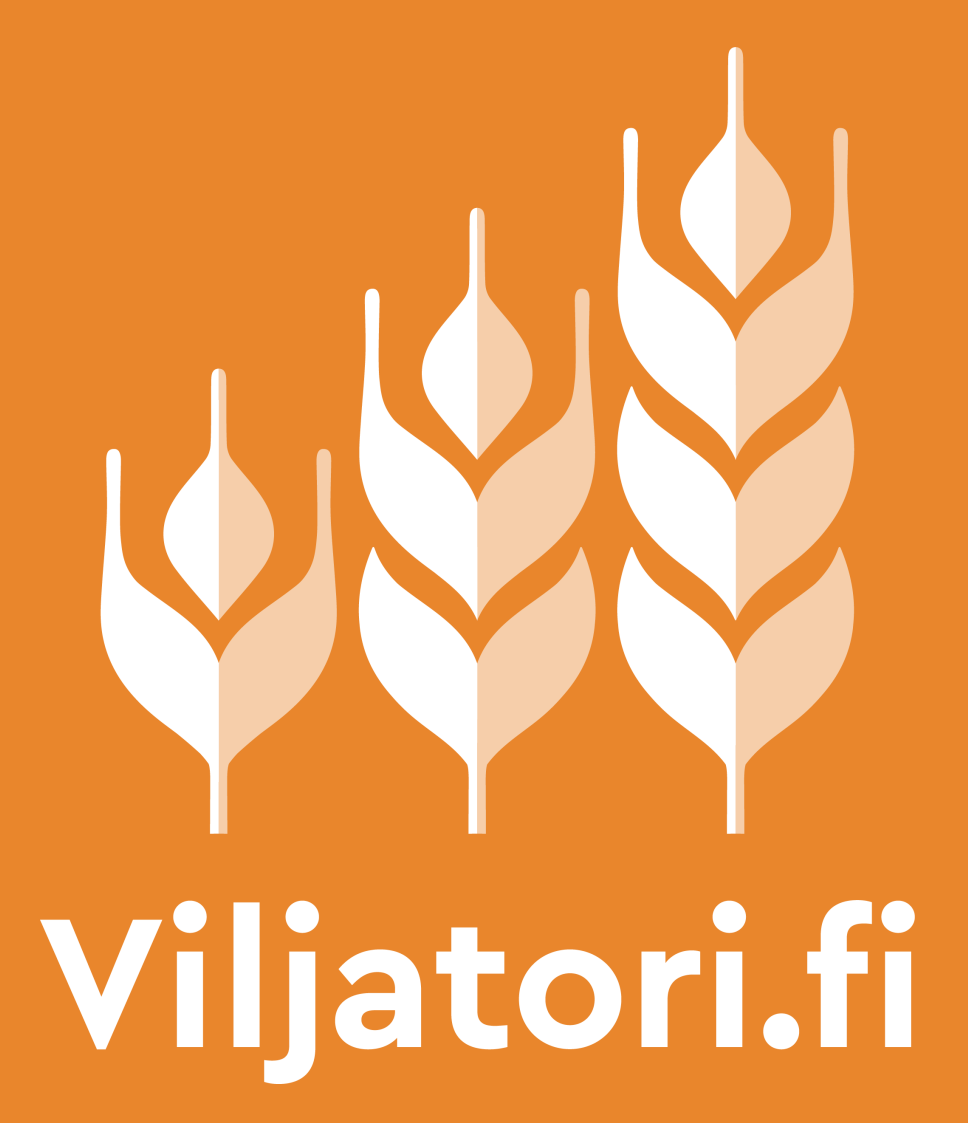